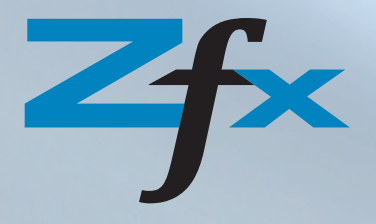

# Zfx™ Encode Converter® Short Guide

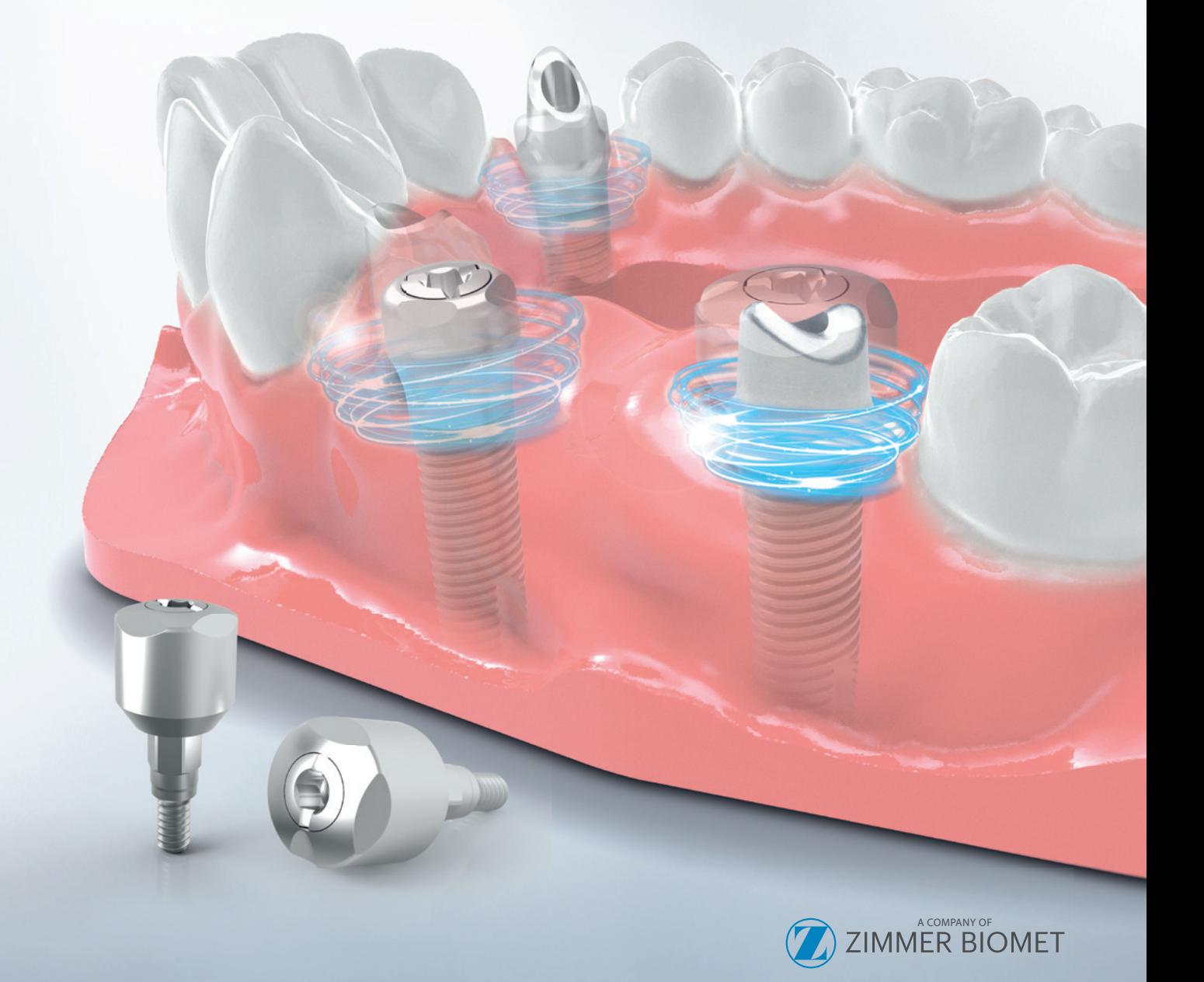

### Short Guide **Zfx<sup>™</sup> Encode System**

Version: **1 / 02.2017** Compiled at **13.02.2017 Effective date: 13.02.2017** Replaces version: **- Page 2 of 5**

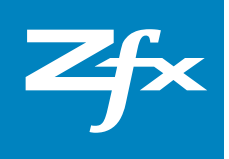

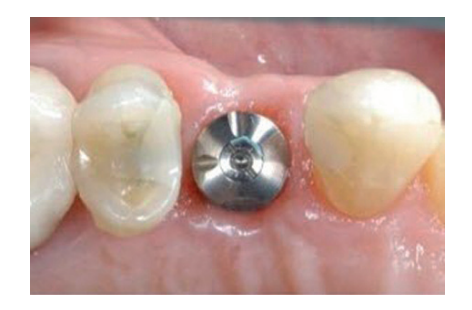

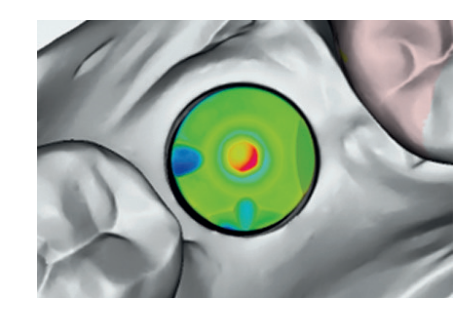

#### **1. Important notes**

#### **Version 1 / January 2017**

This short guide is part of the product. Please read and follow the instructions carefully. The non-observance of the contents described in this short instruction manual could result into immediate expiration of guarantee claims.

#### **Zfx GmbH**

Kopernikusstraße 15, 85221 Dachau, Deutschland Tel.: +49 (0)8131 33 244 - 0, Fax: +49 (0)8131 33 244 - 10 info@zfx-dental.com, www.zfx-dental.com

# **2. General information – Application**

The Zfx™ Encode® System is a practical solution for the decoding of d 3i Encode Healing Abutments..

The **Software-component** enables the decoding of 3i Encode Healing Abutments and subsequently the outcome resulting from this can be further processed directly with the Zfx CAD Software in order to design abutments. Similarly the digital model can be generated with matching analog. The models are manufactured in one of Zfx's milling centers, optionally by means of plastic laser sintering procedures or milling procedures.

# Short Guide Zfx<sup>"</sup> Encode System

Version: **1 / 02.2017** Compiled at **13.02.2017** Effective date: **13.02.2017** Replaces version: **- Page 2 of 5**

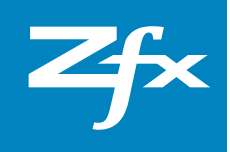

### **3. Indications**

- **×** perfect for immediate loading
- **×** suitable for IOS scan data
- **×** suitable for digital workflow

#### **4. Benefits**

- **×** immediate loading
- **×** only one-time removal of the Healing Abutments necessary
- **×** gentle to the gingiva
- **×** easy handling
- **×** precise working
- **×** fewer sources of error
- **×** flexible

# **5. Instruction for Use - Software**

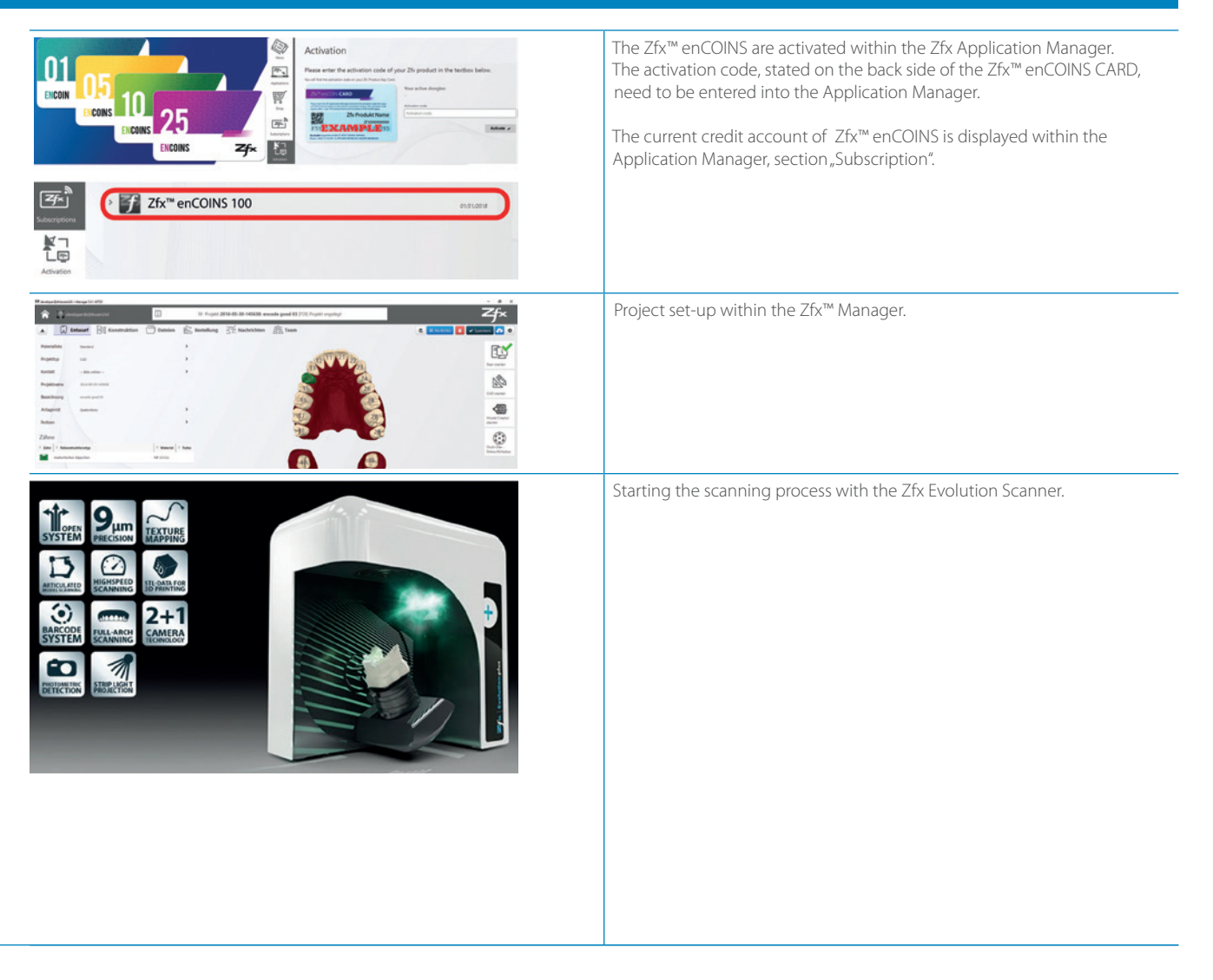

#### Short Guide Version: **1 / 02.2017** Compiled at **13.02.2017 Zfx<sup>™</sup> Encode System** Effective date: **13.02.2017** Replaces version: **- Page 2 of 5** Scanning of the plaster model or import of IOS scan data. **CALL** ø **Regarding the scan mode please select implants: ×** select Zfx™ Encode Converter® After having selected the Zfx™ Encode Converter® (selectable in the implant scan mode) the Encode Button appears in the command bar above on the right side. Starting of Zfx™ Encode® Software. \$  $\bullet$ 99  $0<sub>0</sub>$ **Click on the centre of the Encode Healing Abutment.** Select Abtument ø Colore Al ONE CLICK REGISTRATION<br>SELECT IMPLANT FOR TOOTH 14 The code is generated, the result is displayed in Wizard.  $\bullet$ System, diameter and gingiva height. On the Mash (STL) the discrepancies (if there are any) are shown by specific colors. Please repeat this step for each Healing Abutment. Important: Nevertheless, please check if the radius and code was ĭ detected by the correct system. The result depends on the quality of the scan data. Confirm the result with the "Application" button.

### Short Guide **Zfx™ Encode System**

Version: **1 / 02.2017** Compiled at **13.02.2017** Effective date: **13.02.2017** Replaces version: **- Page 2 of 5**

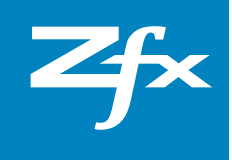

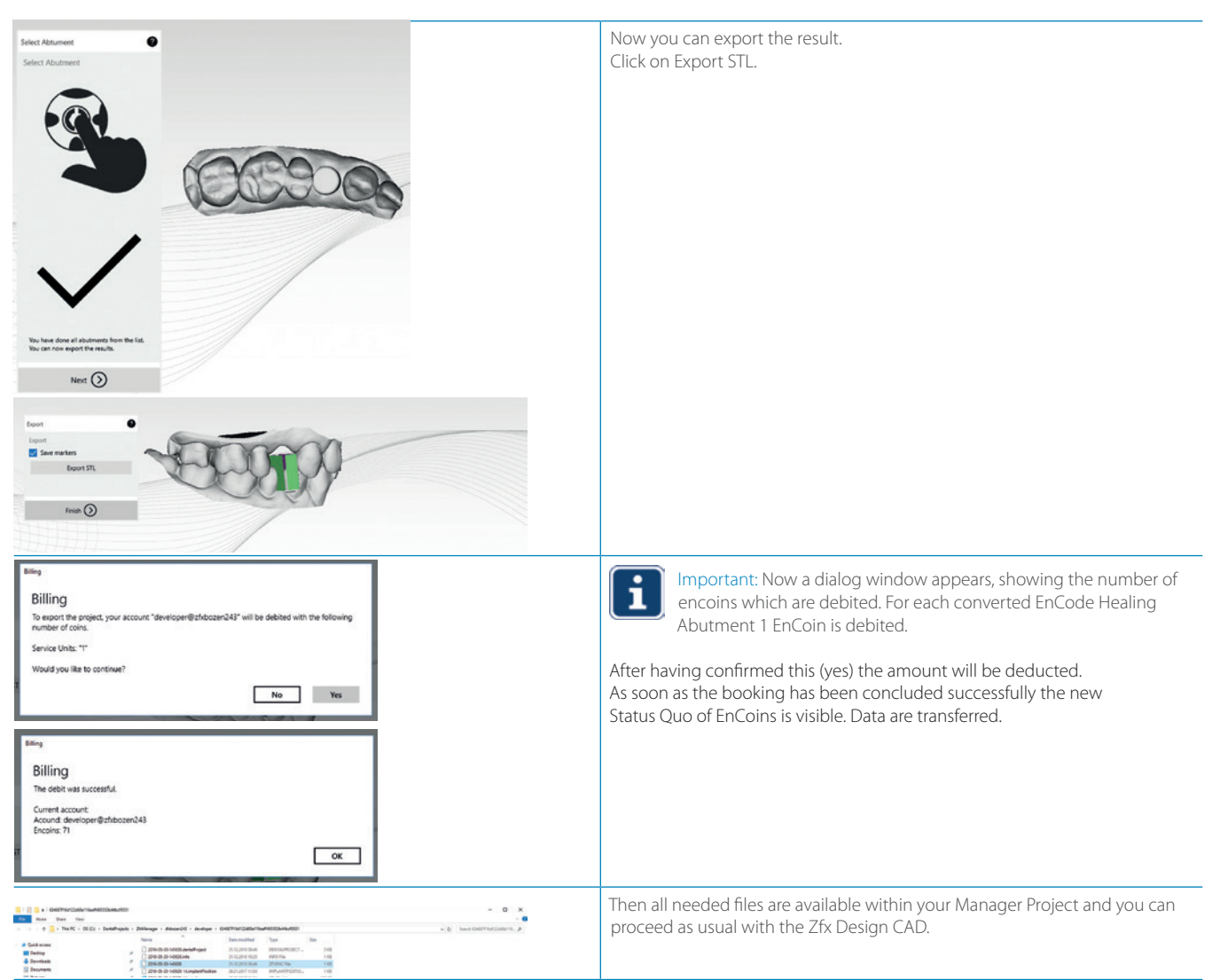